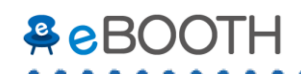

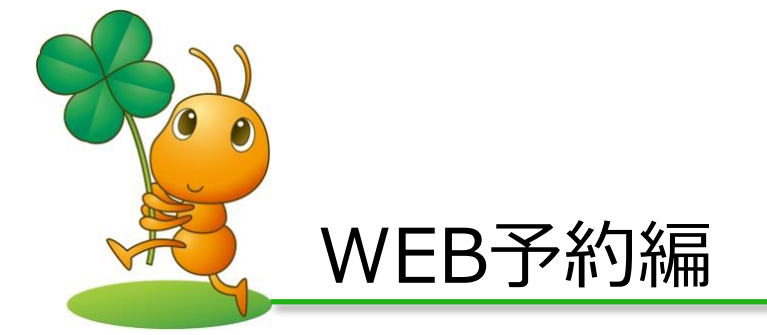

 $\begin{array}{cccccccccccccc} \bullet & \bullet & \bullet & \bullet & \bullet & \bullet & \bullet & \bullet \end{array}$ 

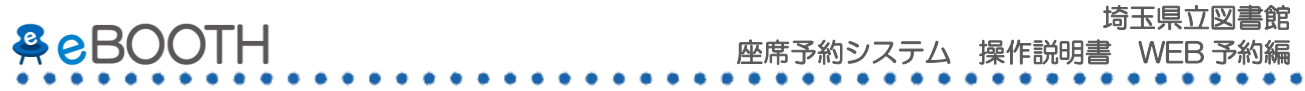

# Contents

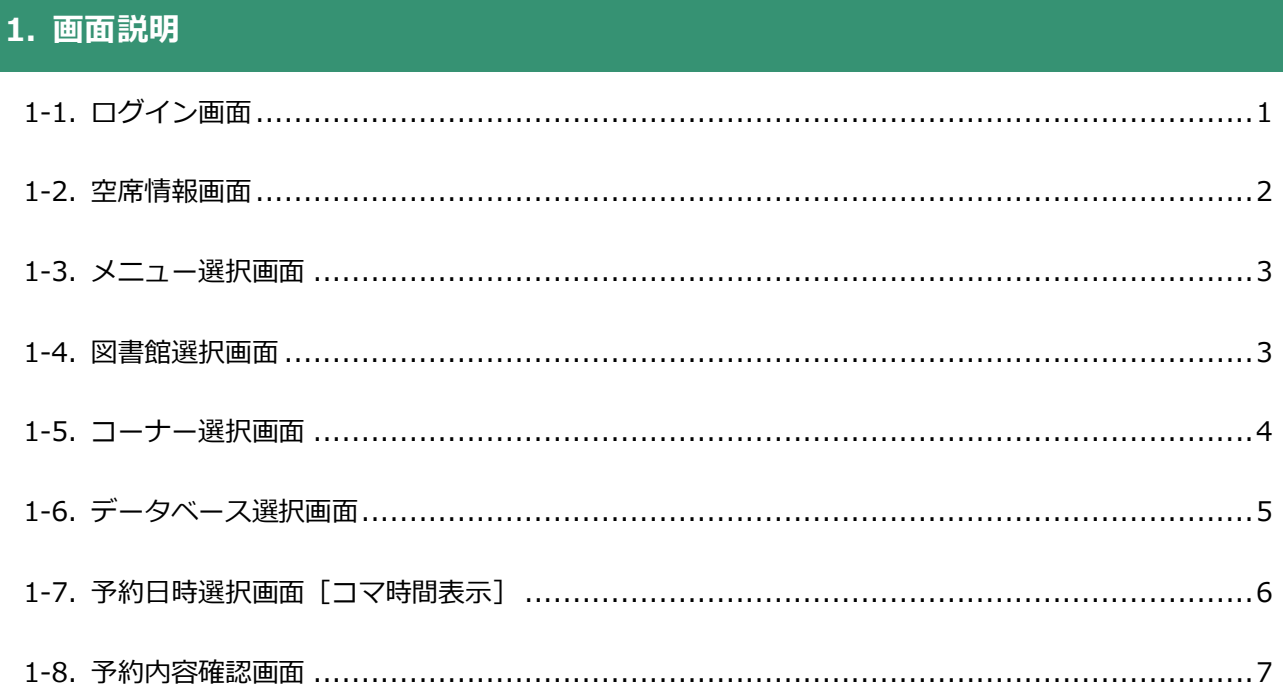

# 2. 予約を行う

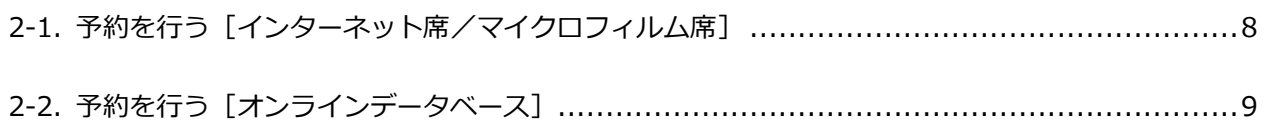

## 3. 予約内容を確認する

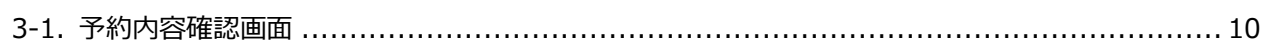

### 4. 予約を取消す

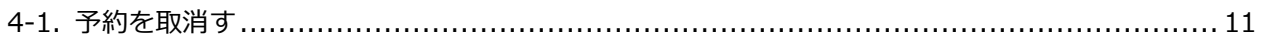

# 5. 退席する

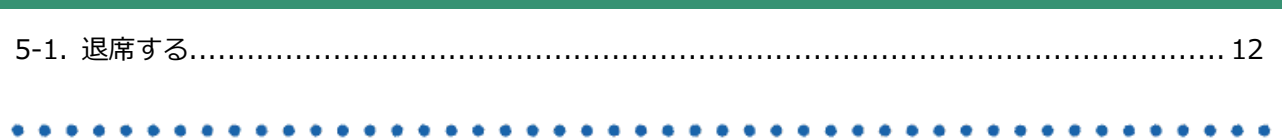

### **AeBOOTH..** . . . . . . . . . . . . . . .

 $\bullet$ 

**A** 

 $\bullet$ 

×.

## 6. 予約を修正する 6-1. 予約を修正する ........................

 $\bullet\bullet\bullet$ 

## 7. スマートフォンでの画面遷移

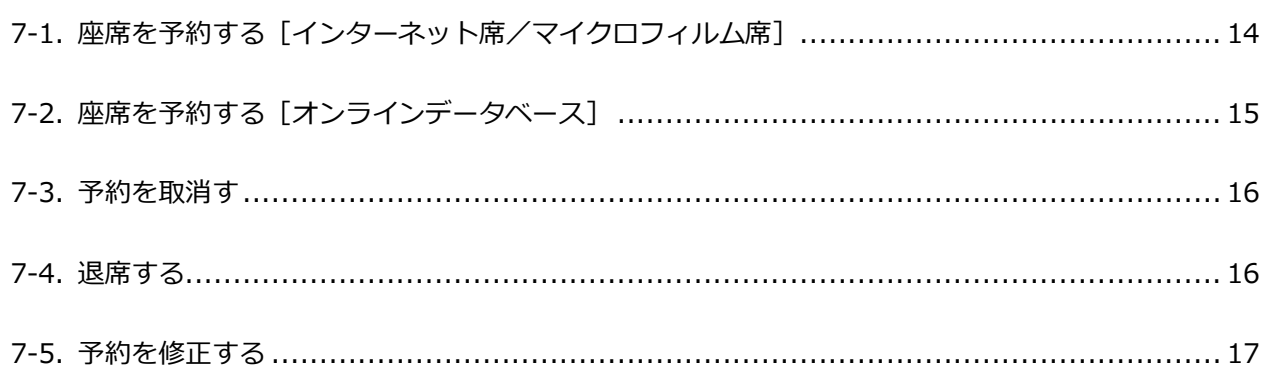

 $\Delta$ 

**A** 

 $- - - - -$ 

 $\bullet$ 

 $\overline{\phantom{a}}$ 

 $\mathbf{A}$  $\mathbf{A}$   $\sim$   $\sim$ 

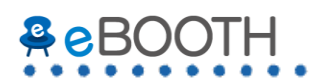

# <span id="page-3-0"></span>1. 画面説明

# <span id="page-3-1"></span>**1-1. ログイン画面**

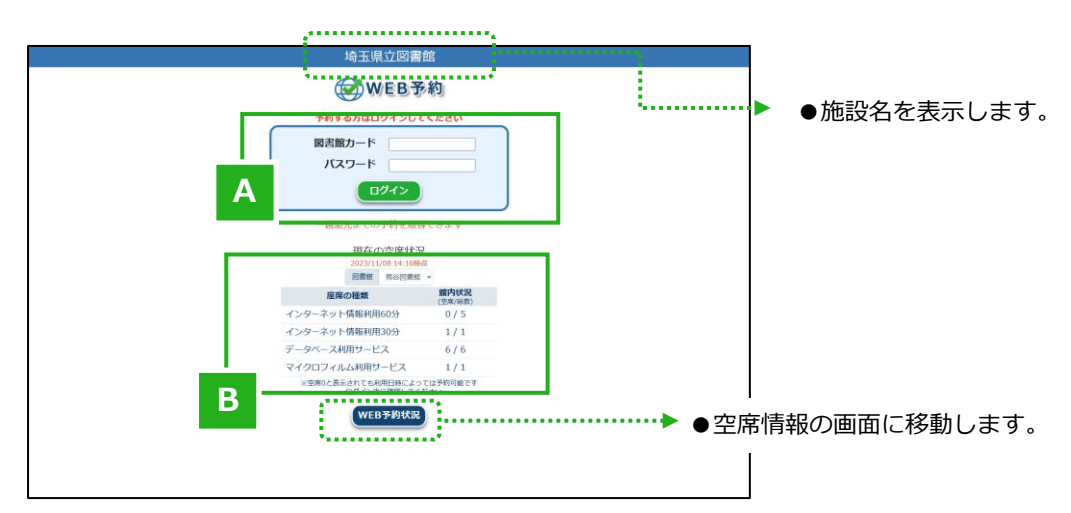

### **A.** ログイン画面 ■B. 空席状況

**図書館カード** 図書館カード番号を入力します。

**パスワード** パスワードを入力します。

### **座席の種類**

コーナー名を表示します。

### **館内状況**

館内の空席状況を表示します。 ※タブで選択した図書館の空席状況を表示します。

▲ サービス利用時間外

ただいまの時間は受付時間外です。

### **WEB 予約利用時間外**

23:00 から翌日の 7:00 までは WEB 予約システムの利用時間外となっており、 右図のような画面が表示されます。

### **閉館日の場合**

図書館閉館日は、館内状況がすべて閉館となり当日予約を取ることが できません。

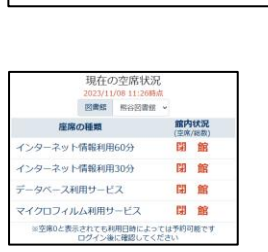

WEB(2)予約

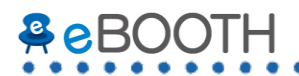

## <span id="page-4-0"></span>**1-2. 空席情報画面**

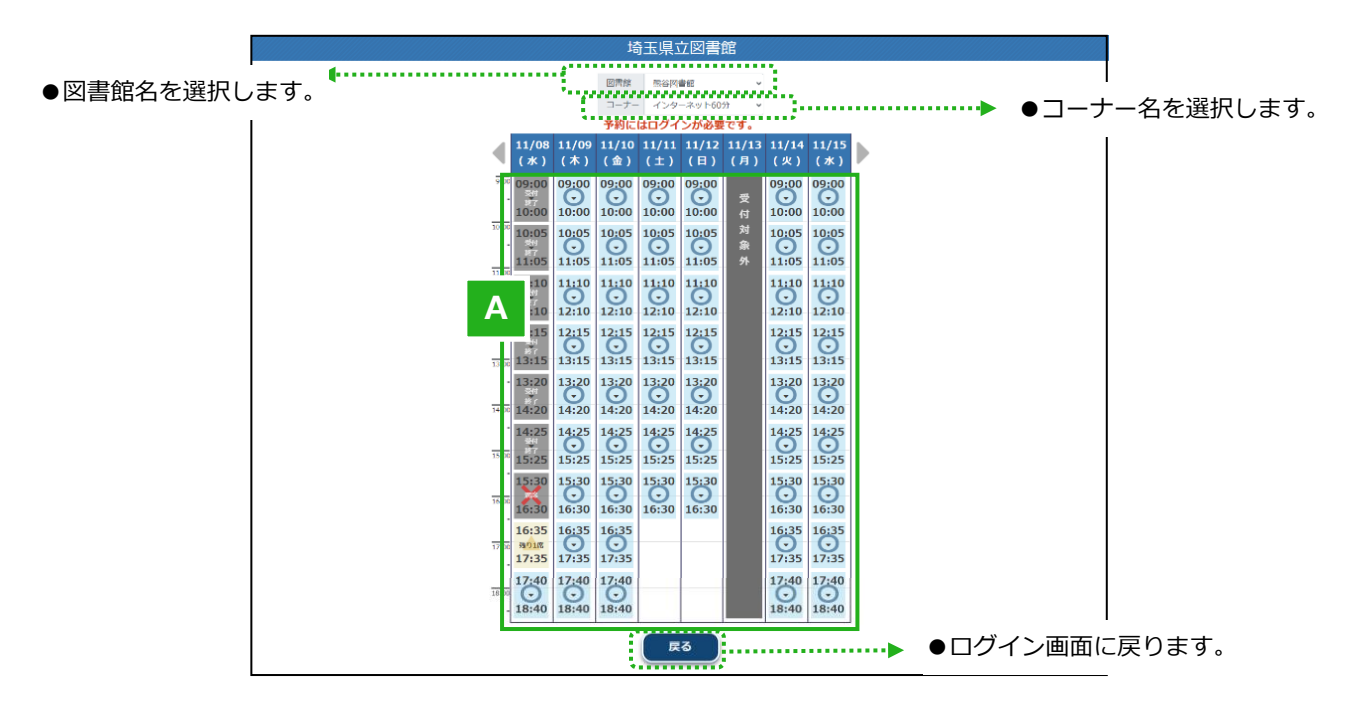

### **A. 空席状況表示**

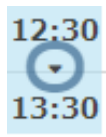

### **予約可能**

座席に空席がある時間コマです。

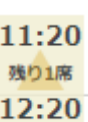

### **残り〇席**

空席が残り少ない時間コマです。 残りの座席数は「残り○席」という形式で表示 されます。

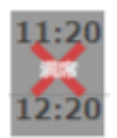

**受**

**付 対 象 外**

#### **満席**

す。

**受付対象外**

表示されている時間帯に空席がない時間コマ です。

全席故障設定を行っている、もしくは WEB 予 約の除外日に設定している場合に表示されま

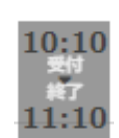

### **受付終了**

利用開始時刻から一定時間が経過した時間コ マです。

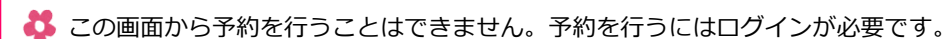

# <span id="page-5-0"></span>**1-3. メニュー選択画面**

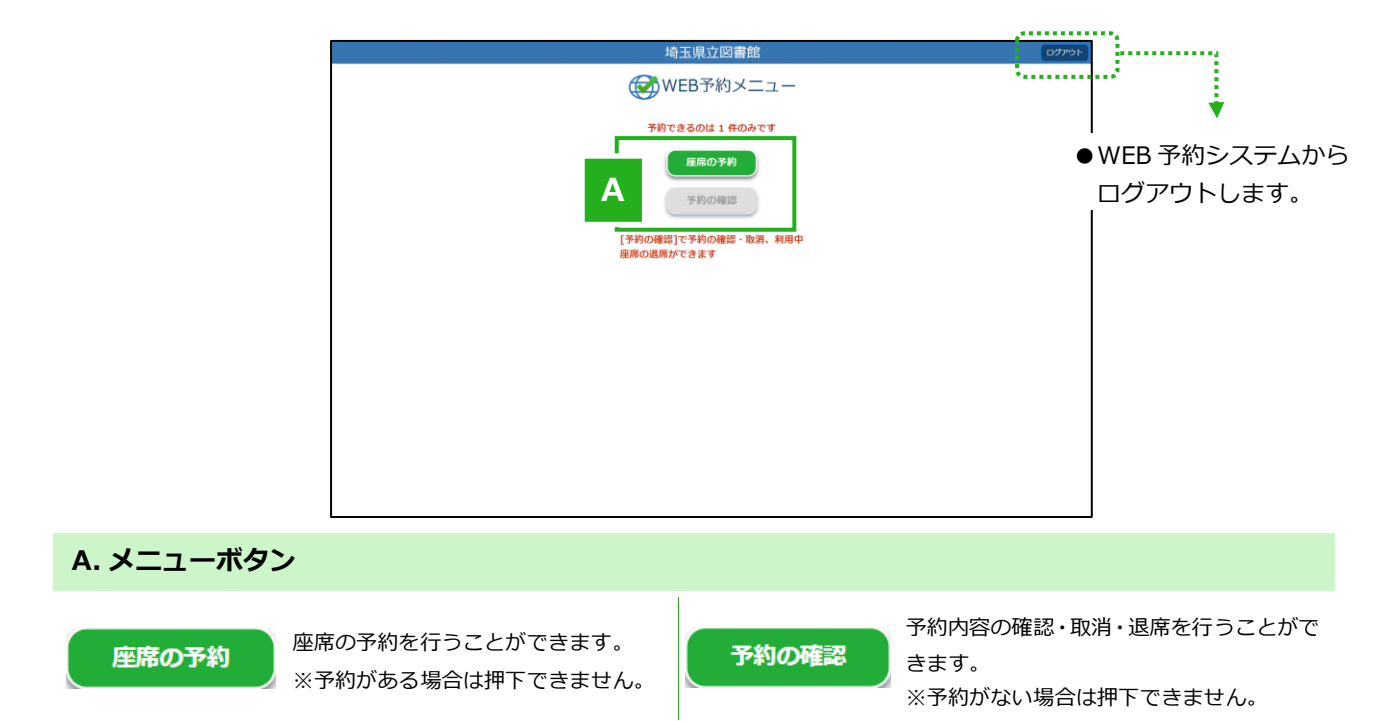

### <span id="page-5-1"></span>**1-4. 図書館選択画面**

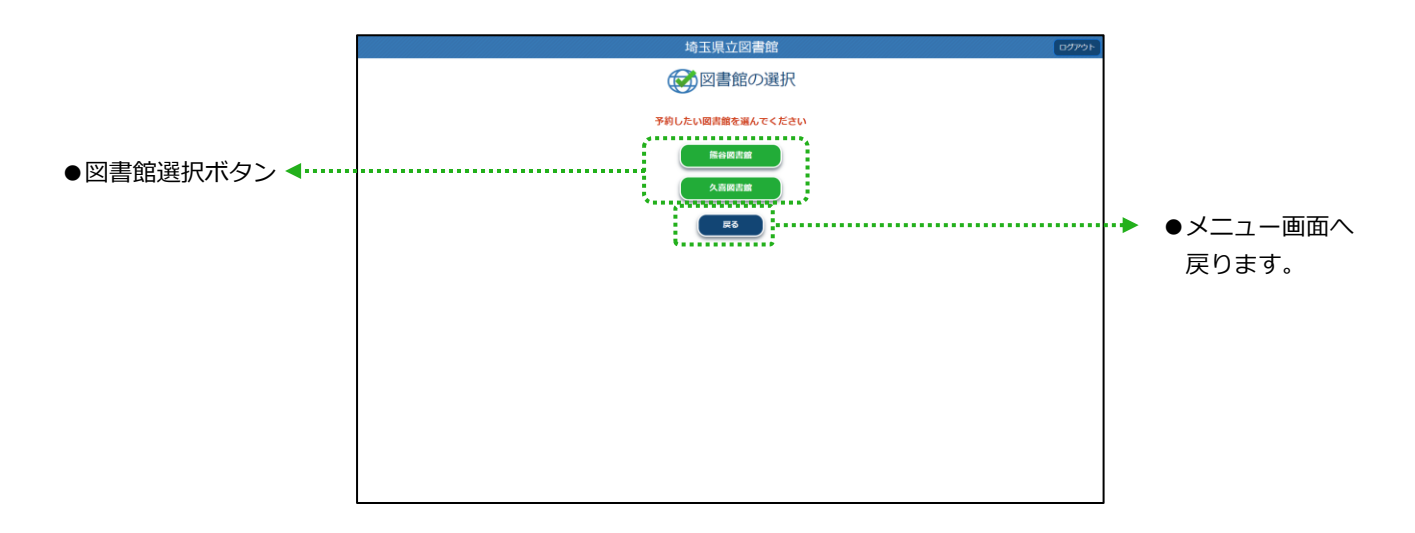

# <span id="page-6-0"></span>**1-5. コーナー選択画面**

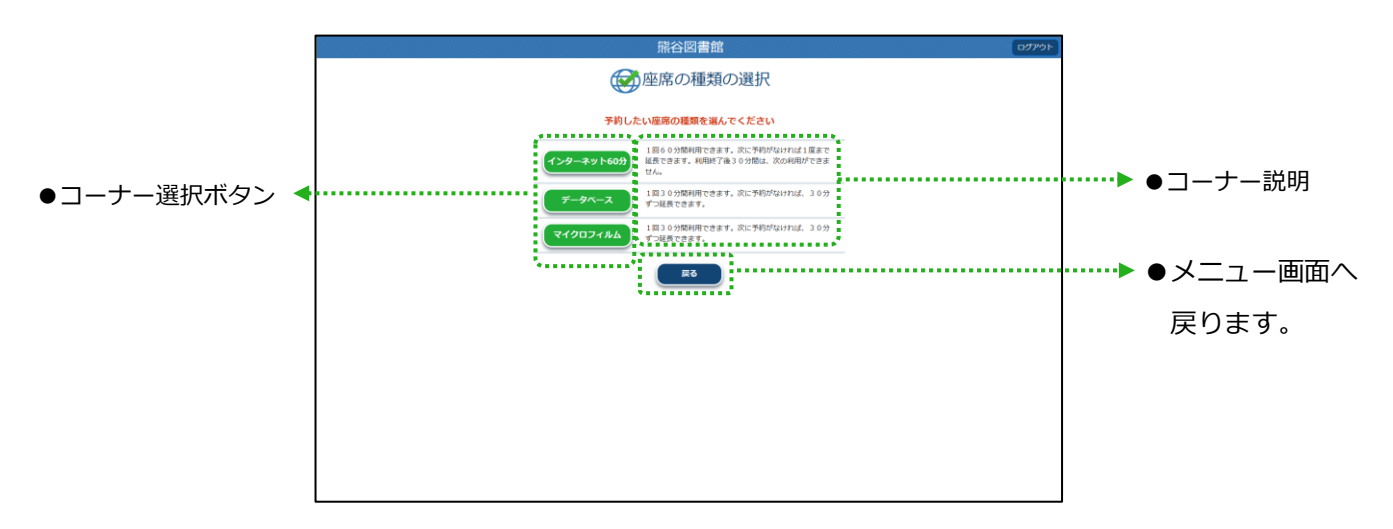

. . . . . . .

# <span id="page-7-0"></span>**1-6. データベース選択画面**

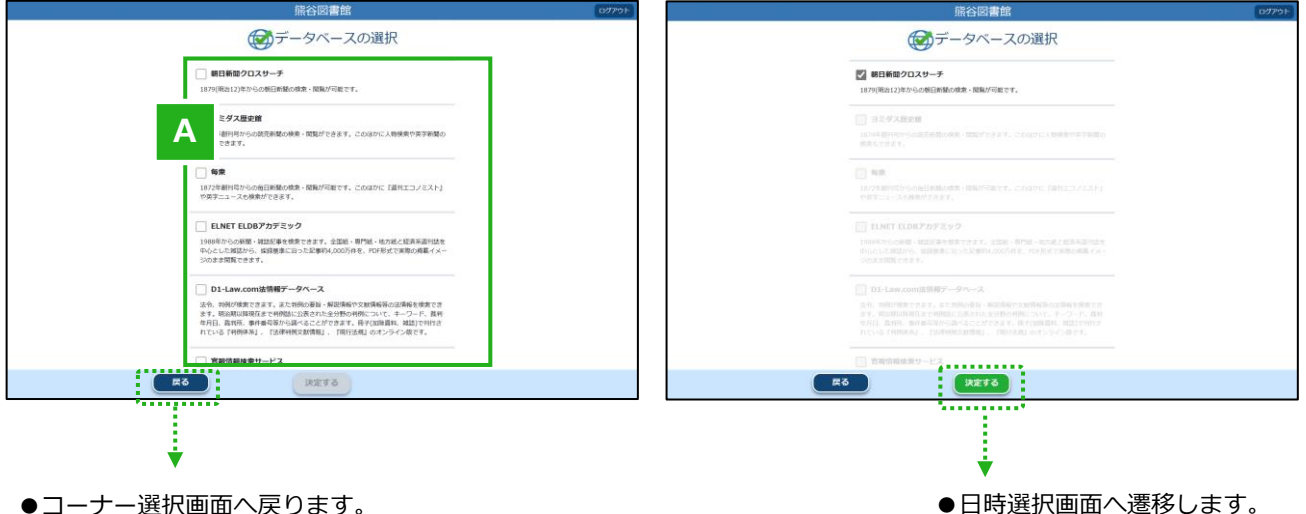

### **A. データベース選択欄**

チェックボックスにチェックを入れることで、データベースを選択することができます。 予約を希望するデータベースを選択し**[決定する]ボタン**を押下します。 ※重複選択不可のため、データベースを1つ選択すると他のデータベースが選択できなくなります。

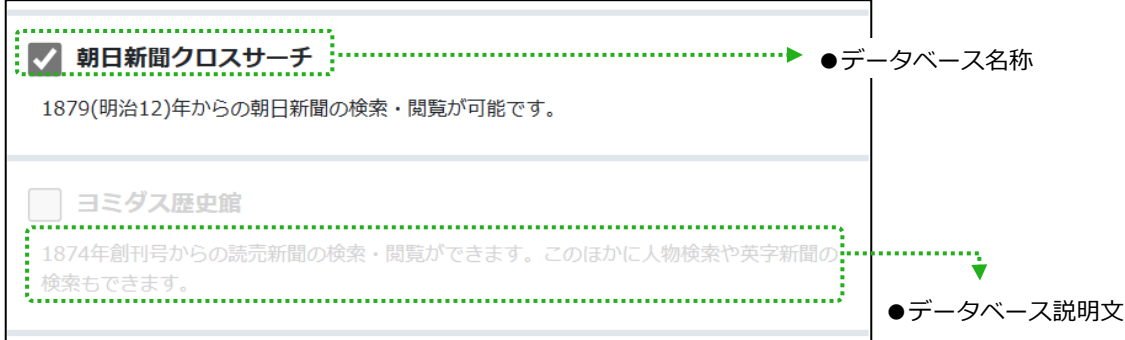

この画面はデータベース選択時のみ表示されます。

# <span id="page-8-0"></span>**1-7. 予約日時選択画面[コマ時間表示]**

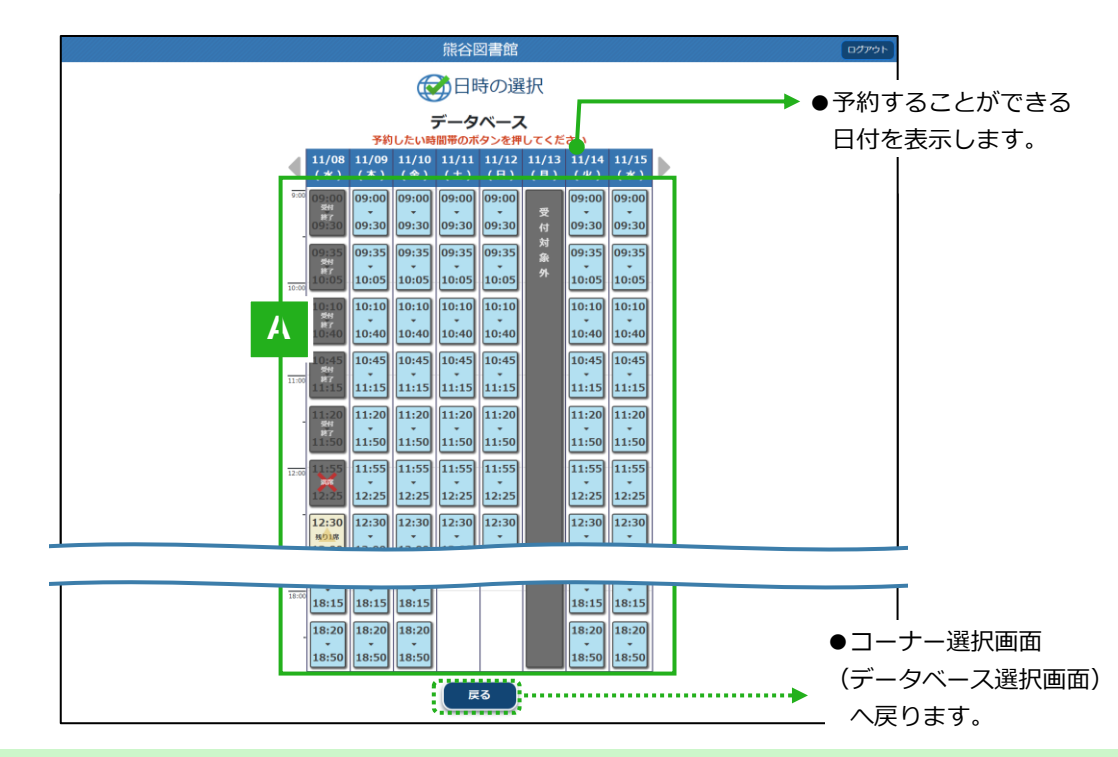

### **A. コマの種類**

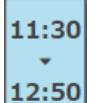

### **予約可能**

空席があり、予約を行うことができる時間コ マです。 表示されている時間で予約を行います。

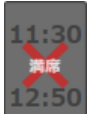

### **満席**

表示されている時間帯に空席がない時間コマ です。

予約を行うことはできません。

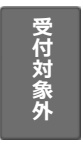

### **受付対象外**

全席故障設定を行っている、もしくは WEB 予 約の除外日に設定している場合に表示されま す。

### **お 予約について**

・予約を行うことができるのは、あらかじめ設定した日数先までとなります。

・予約は**同時に1件まで**しか取ることができません。

※ただし来館した場合は未来の web 予約は重複とならず、館内から当日予約をとることができます。

#### **残り〇席** 14:30

空席が残り少ない時間コマです。 残り1席 残りの座席数は「残り○席」という形式で表示さ 15:50 れます。

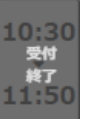

### **受付終了**

利用開始時刻から一定時間が経過した時間コマ です。

予約を行うことはできません。

## <span id="page-9-0"></span>**1-8. 予約内容確認画面**

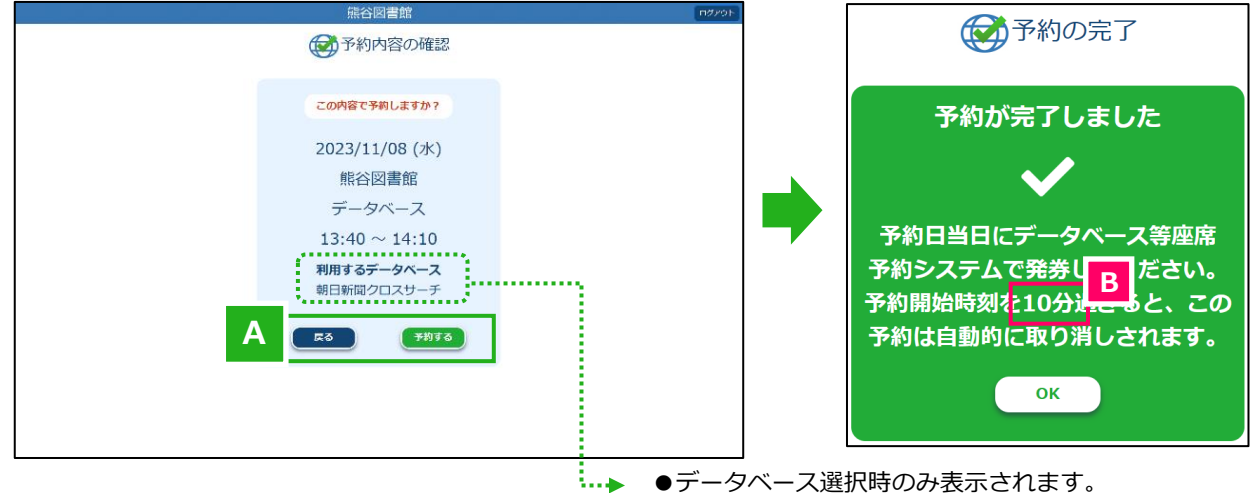

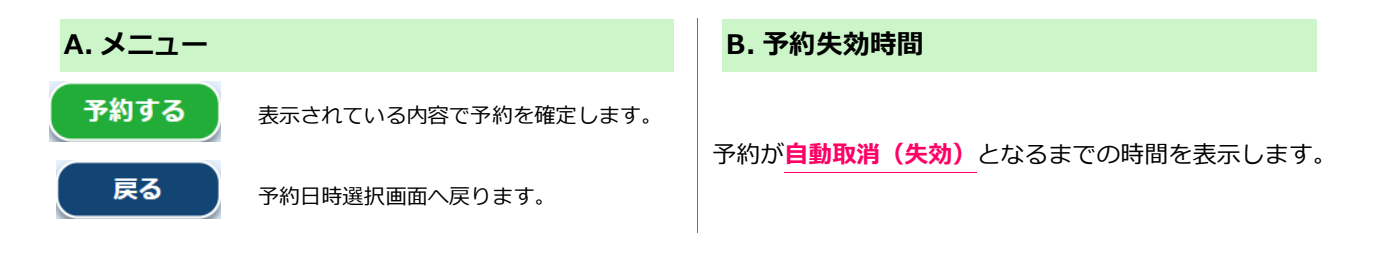

### **おみ予約の自動取消(失効)**

・Web から予約を取得した後、館内の予約端末で**[WEB 予約確定]**処理を行うまでは予約が確定されません。 仮予約のまま一定時間が経過すると、予約は**自動で取消(失効)**されます。 ・失効まで時間について 以下のように設定と表示で異なっておりますので、ご注意ください。 ・システムの設定 … **15** 分 ・予約完了時メッセージ内の表示… **10** 分

―

# <span id="page-10-0"></span>2. 予約を行う

# <span id="page-10-1"></span>**2-1. 予約を行う[インターネット席/マイクロフィルム席]**

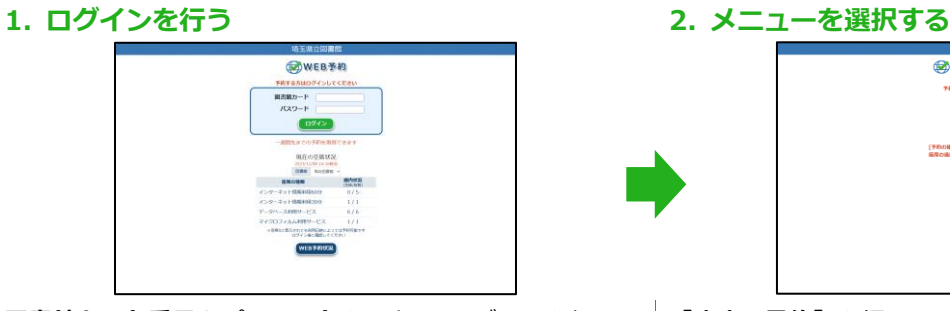

**図書館カード番号**と**パスワード**を入力し、ログインを行いま す。

**3. 図書館を選択する 4. コーナーを選択する**

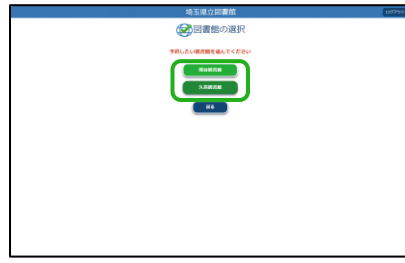

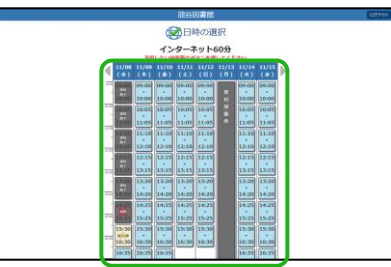

**7. 登録完了**

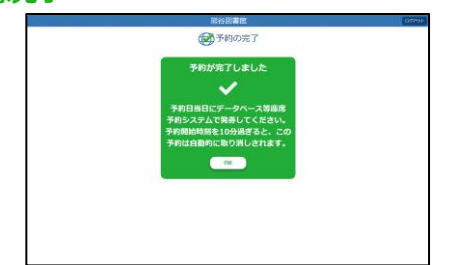

予約が完了し、失効についての注意情報が表示されます。

# CAWERTER XT1-**TRESOULAGATE**  $\sqrt{1001n}$  $\begin{tabular}{|c|c|} \hline & \multicolumn{3}{|c|}{\textbf{34.5}}\\ \hline \multicolumn{3}{|c|}{\textbf{45.5}}\\ \hline \multicolumn{3}{|c|}{\textbf{5.5}}\\ \hline \multicolumn{3}{|c|}{\textbf{6.5}}\\ \hline \multicolumn{3}{|c|}{\textbf{6.5}}\\ \hline \multicolumn{3}{|c|}{\textbf{7.5}}\\ \hline \multicolumn{3}{|c|}{\textbf{8.5}}\\ \hline \multicolumn{3}{|c|}{\textbf{9.5}}\\ \hline \multicolumn{3}{|c|}{\textbf{10.$ [予約の検信]で予約の検証・取消、利用を<br>医療の検索ができます

**[座席の予約]**を押下します。

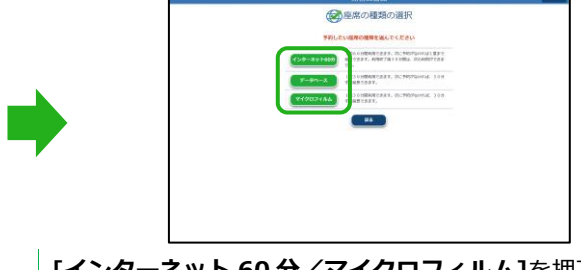

予約を希望する**図書館名**のボタンを押下します。 **[インターネット 60 分/マイクロフィルム]**を押下します。

### **5. 予約日時を選択する 6. 予約内容を確認する**

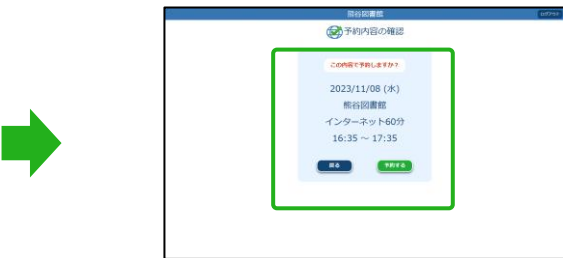

**予約を希望する日時を押下します。 オンディスク マジャン 予約内容確認画面が表示されるので、内容に誤りがなければ [予約する]**を押下します。

# <span id="page-11-0"></span>**2-2. 予約を行う[オンラインデータベース]**

 $\begin{array}{cccccccccccccc} \bullet & \bullet & \bullet & \bullet & \bullet & \bullet & \bullet \end{array}$ 

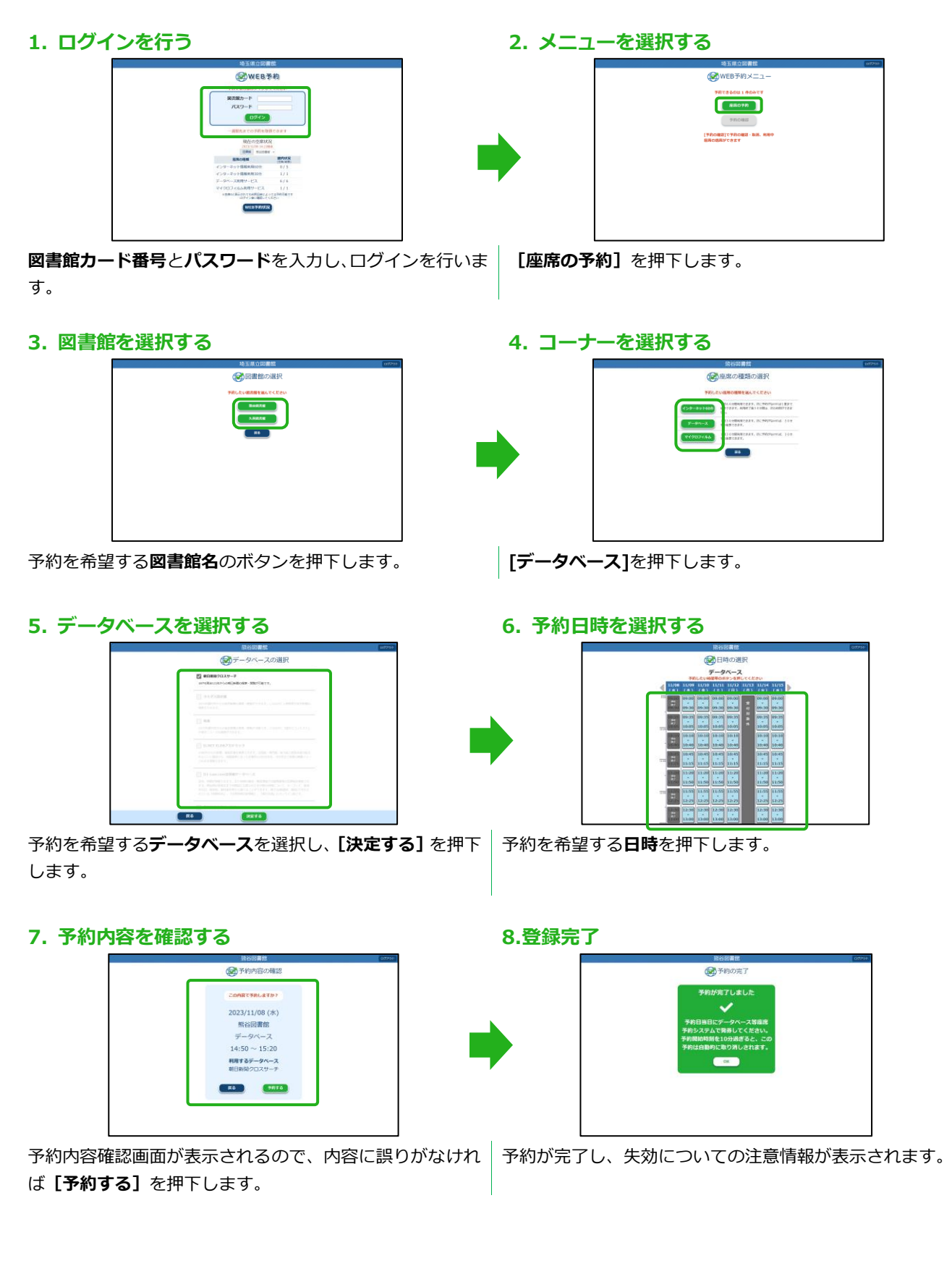

# <span id="page-12-0"></span>3. 予約内容を確認する

# <span id="page-12-1"></span>**3-1. 予約内容確認画面**

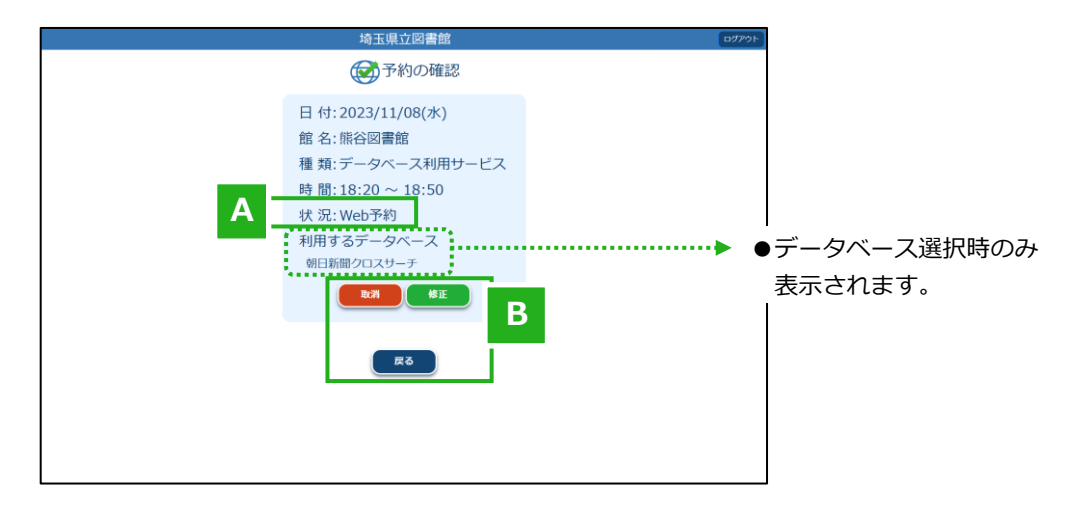

#### **Web 予約**

Web から取得した予約で、館内の予約端末で「WEB 予約 確定」処理を行う前の予約であることを表します。

#### **予約中**

確定処理を行った予約、もしくは館内予約であることを表 します。

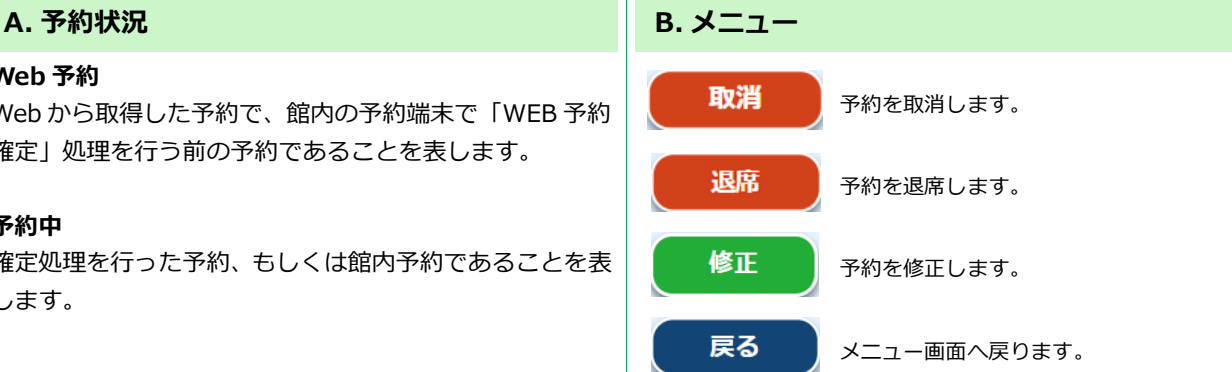

۰

#### **予約内容確認手順**

**1. メニューを選択する 2. 予約内容を確認する**

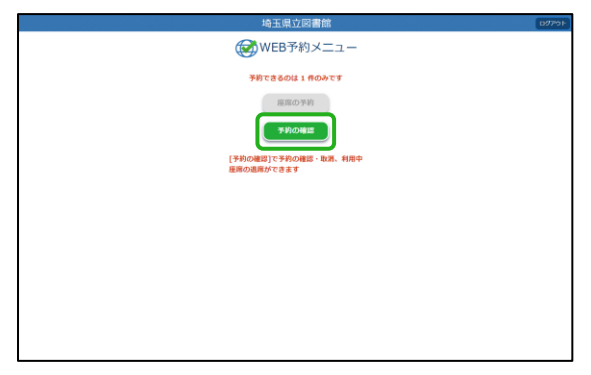

### **[予約の確認]**を押下します。 ※予約がない場合は押下できません。

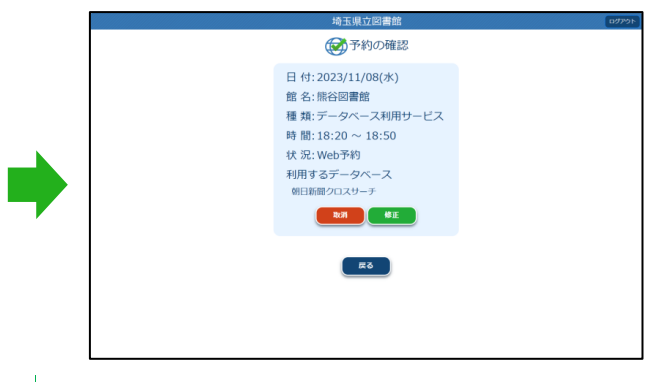

現在の予約内容が表示されるので、内容を確認します。

10

# <span id="page-13-0"></span>4. 予約を取消す

### <span id="page-13-1"></span>**4-1. 予約を取消す**

**予約をしていた日時での来館が難しくなった場合に実行します。**

**1. メニューを選択する 2. 予約内容を確認する**

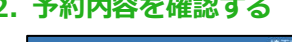

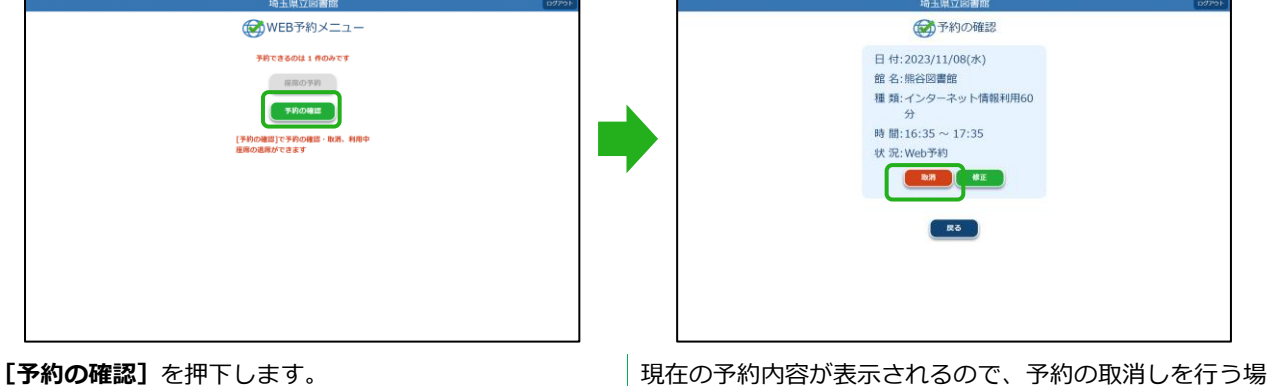

合は**[取消]**を押下します。

### **3. 取消前の再確認 4. 取消完了**

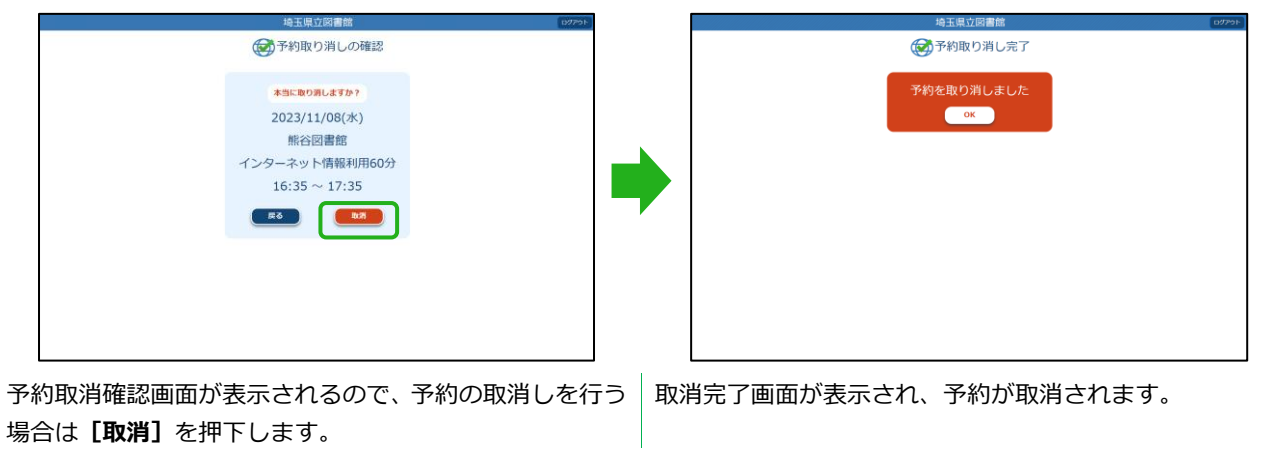

取消しを行った予約は**元に戻すことはできません**。

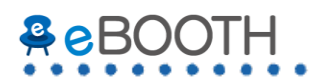

# <span id="page-14-0"></span>5. 退席する

## <span id="page-14-1"></span>**5-1. 退席する**

**利用時間内に座席の利用を終了させたい場合に実行します。**

**1. メニューを選択する 2. 予約内容を確認する**

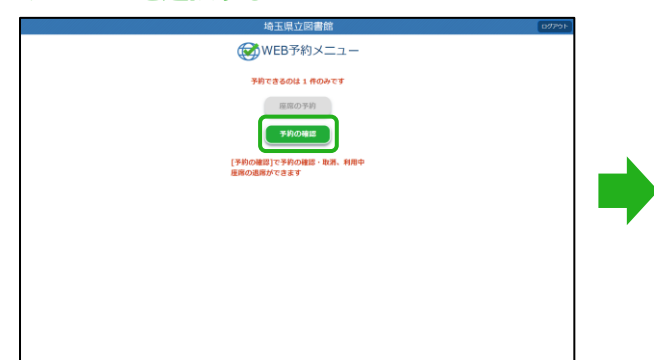

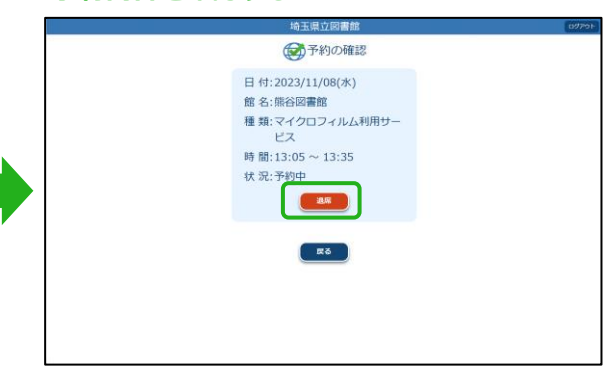

 $\begin{bmatrix} \textbf{F} \textbf{\textit{N}} \textbf{\textit{N}}} \textbf{\textit{N}} \textbf{\textit{N}}$ **席]**を押下します。

### **3. 退席前の再確認 4. 退席完了**

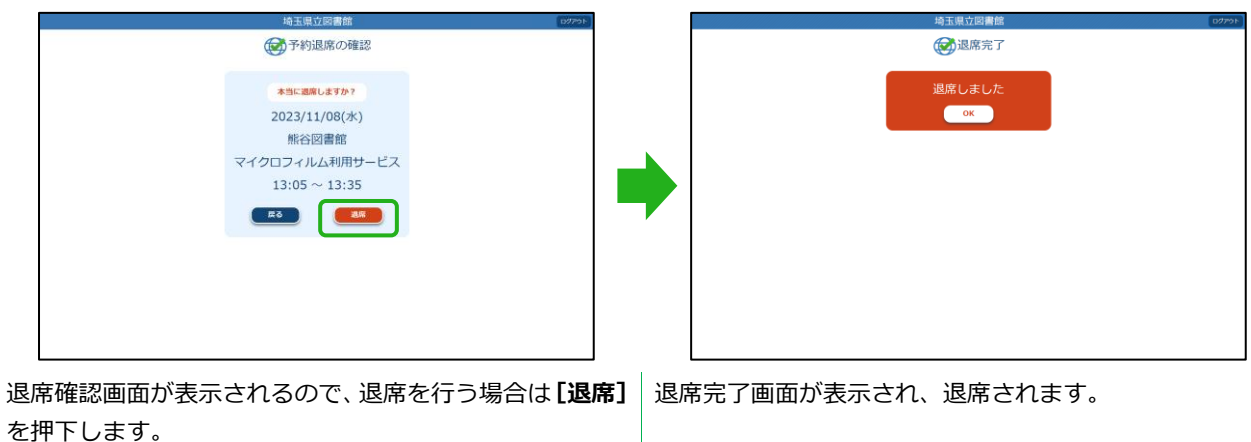

● 退席処理を行わずに離席した場合、予約**が残ったまま**となってしまい他の予約を入れることができません。 **WEB 予約から退席処理を行えるのは、マイクロフィルム席のみです。**

# <span id="page-15-0"></span>6. 予約を修正する

## <span id="page-15-1"></span>**6-1. 予約を修正する**

### **取得済みの予約の修正をします。**

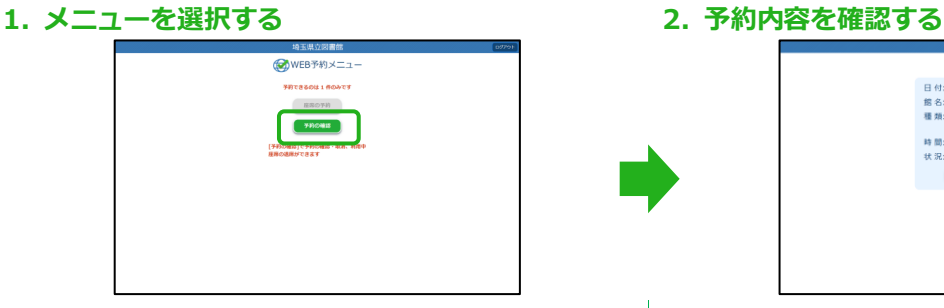

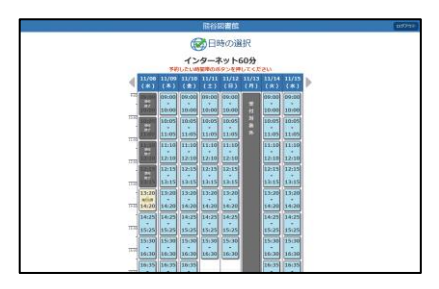

### **5. 修正完了**

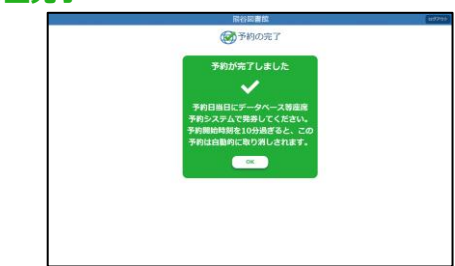

修正完了画面が表示されます。

[**OK**]を押下するとメニュー画面に戻ります。

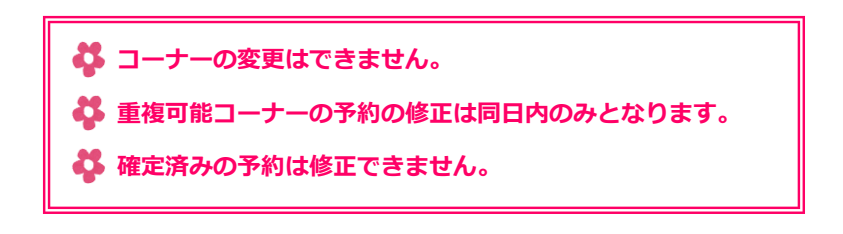

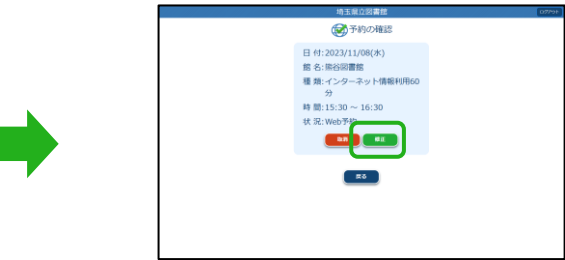

[**予約の確認**]を押下します。 インスコンスコンスコンスポーツ現在の予約内容が表示されるので、予約の修正を行う場合は **[修正]**を押下します。

### **3. 日時を選択する 4. 修正内容確認画面**

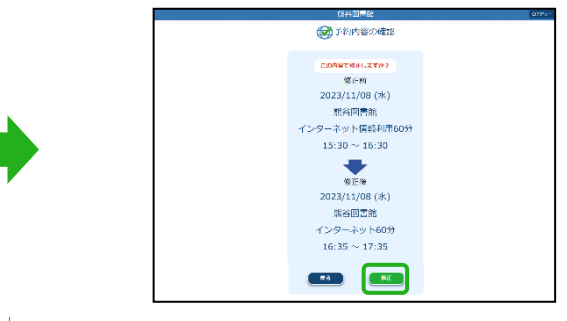

予約を変更したい日時を選択します。 インスコン 修正内容確認画面が表示されるので、修正を行う場合は [**修正**]を押下します。

<span id="page-16-0"></span>7. スマートフォンでの画面遷移

# <span id="page-16-1"></span>**7-1. 座席を予約する[インターネット席/マイクロフィルム席]**

**スマートフォンから操作したときの画面イメージです。**

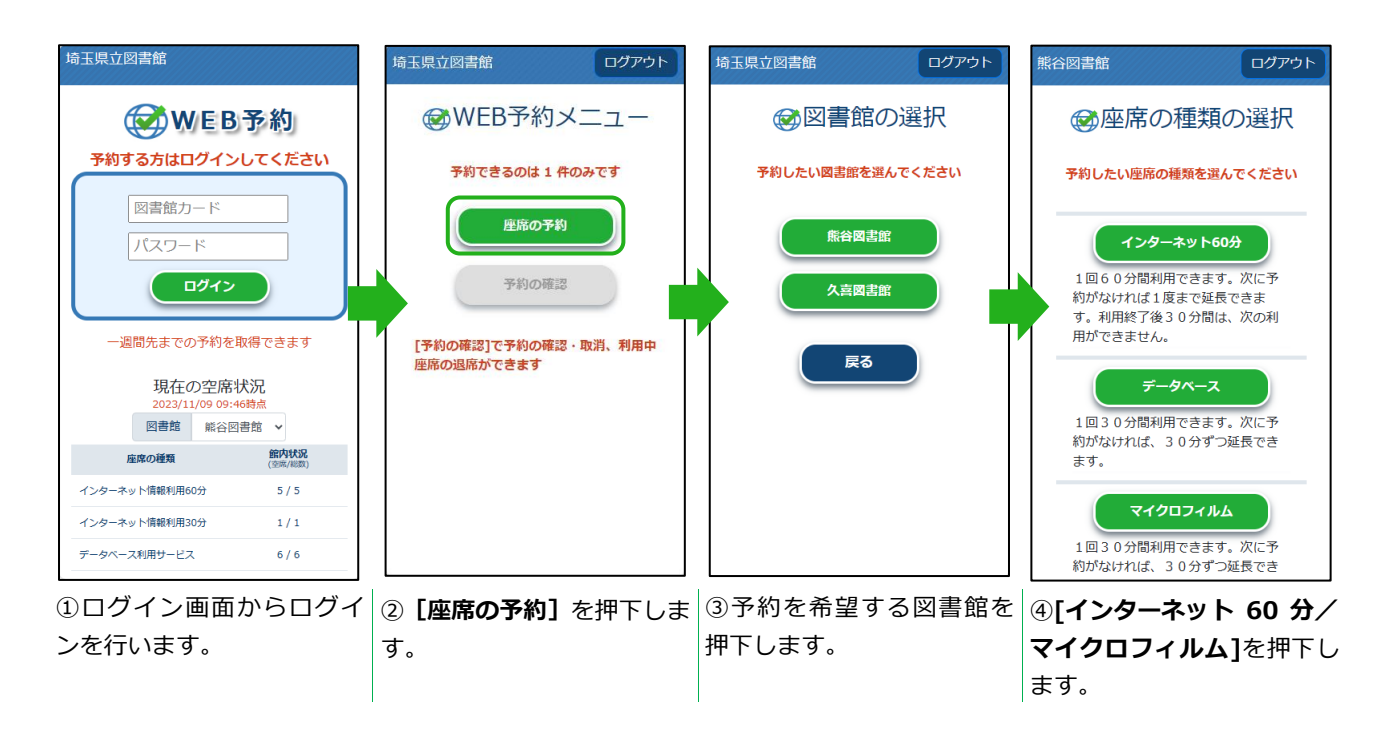

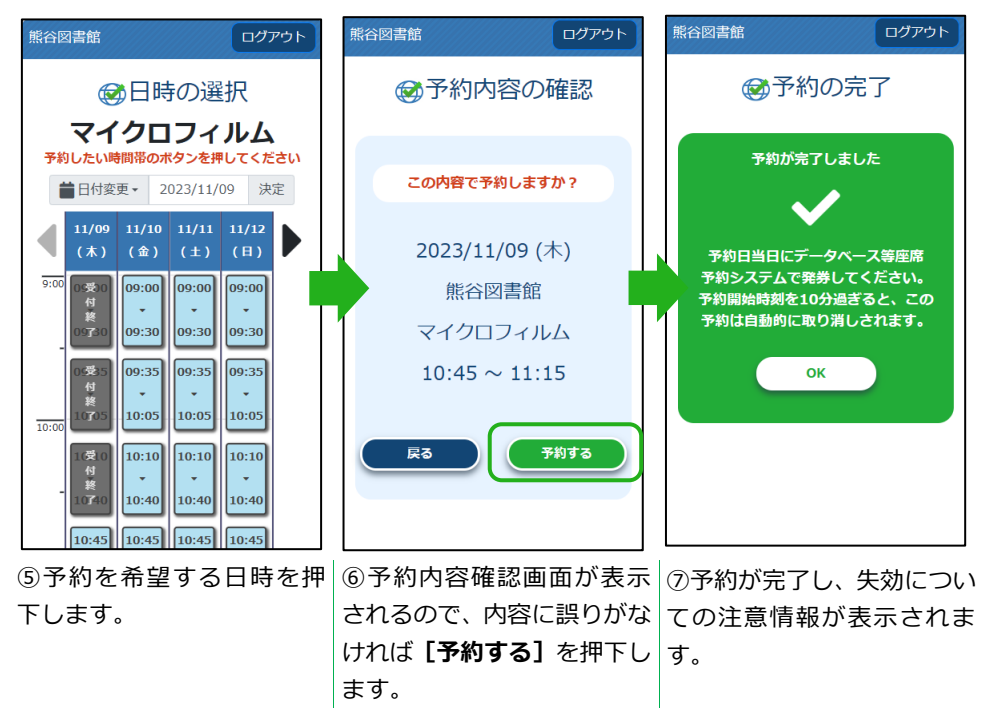

# <span id="page-17-0"></span>**7-2. 座席を予約する[オンラインデータベース]**

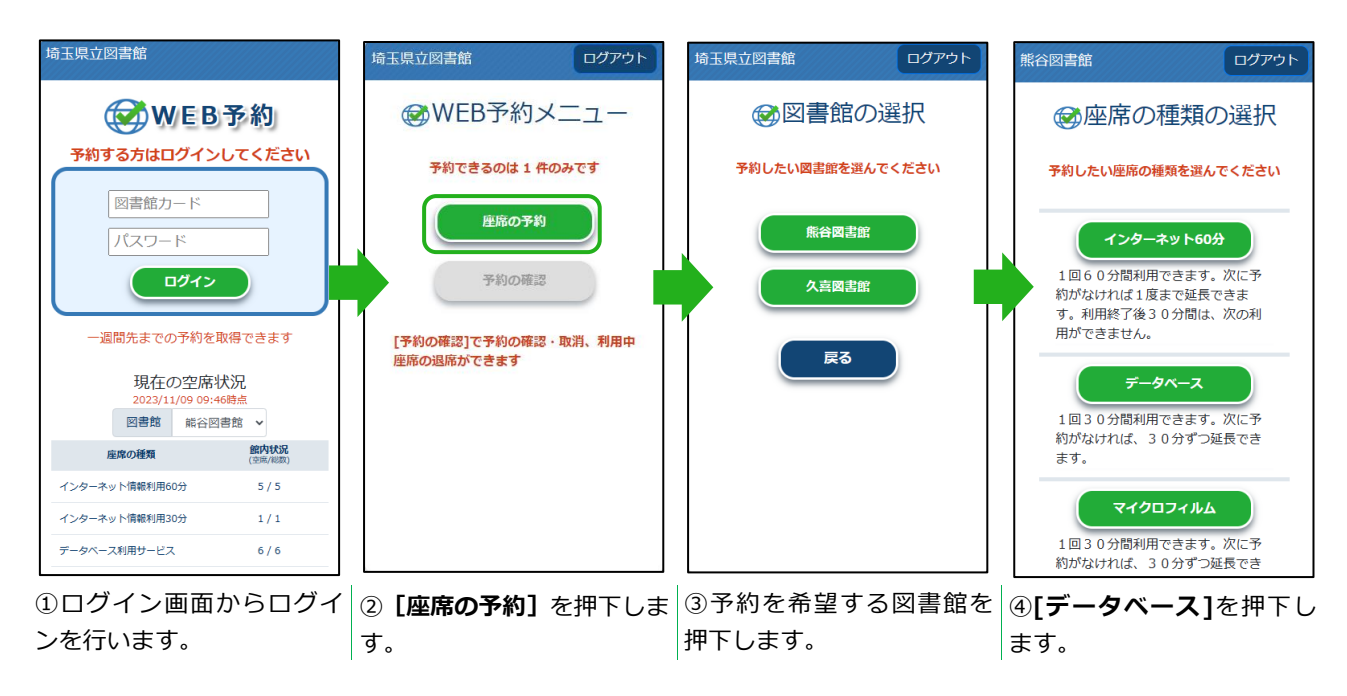

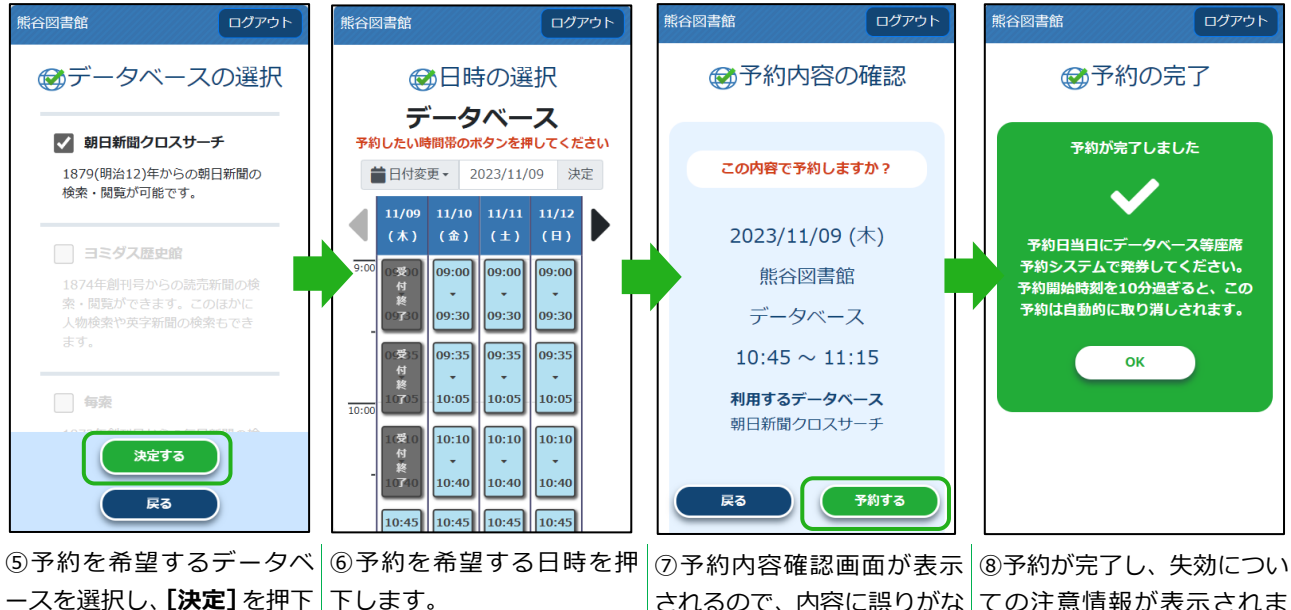

ースを選択し、**[決定]**を押下 します。

されるので、内容に誤りがな ければ**[予約する]**を押下し ます。

ての注意情報が表示されま す。

# <span id="page-18-0"></span>**7-3. 予約を取消す**

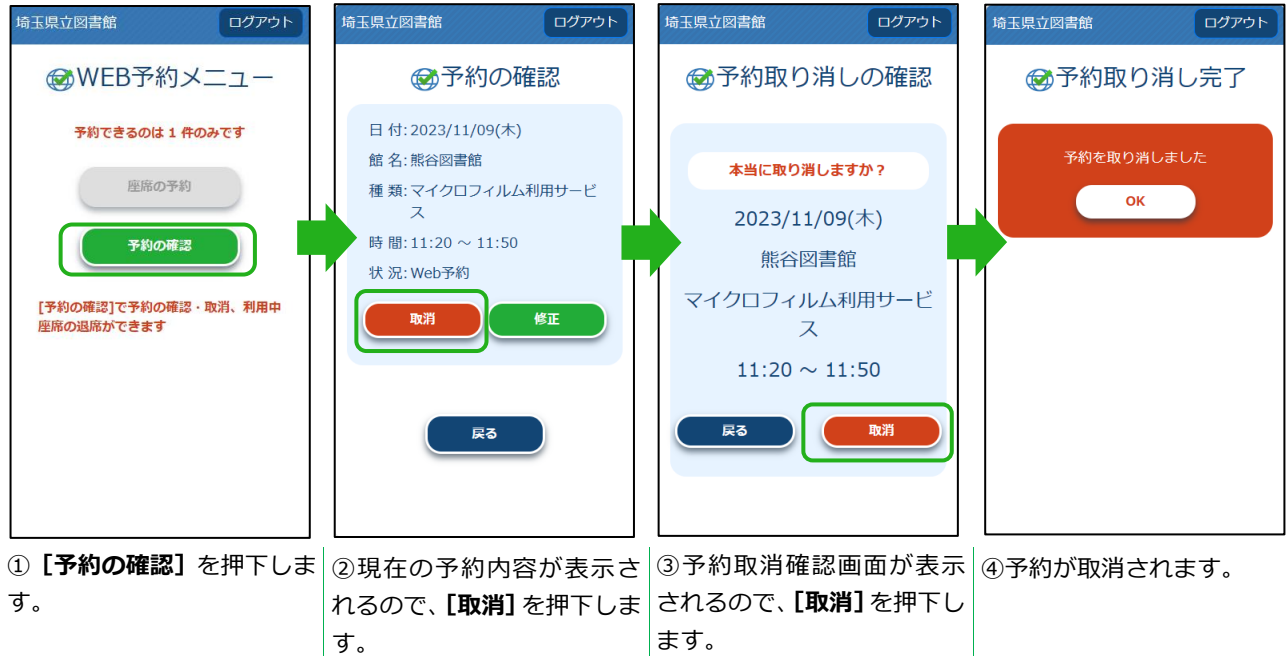

# <span id="page-18-1"></span>**7-4. 退席する**

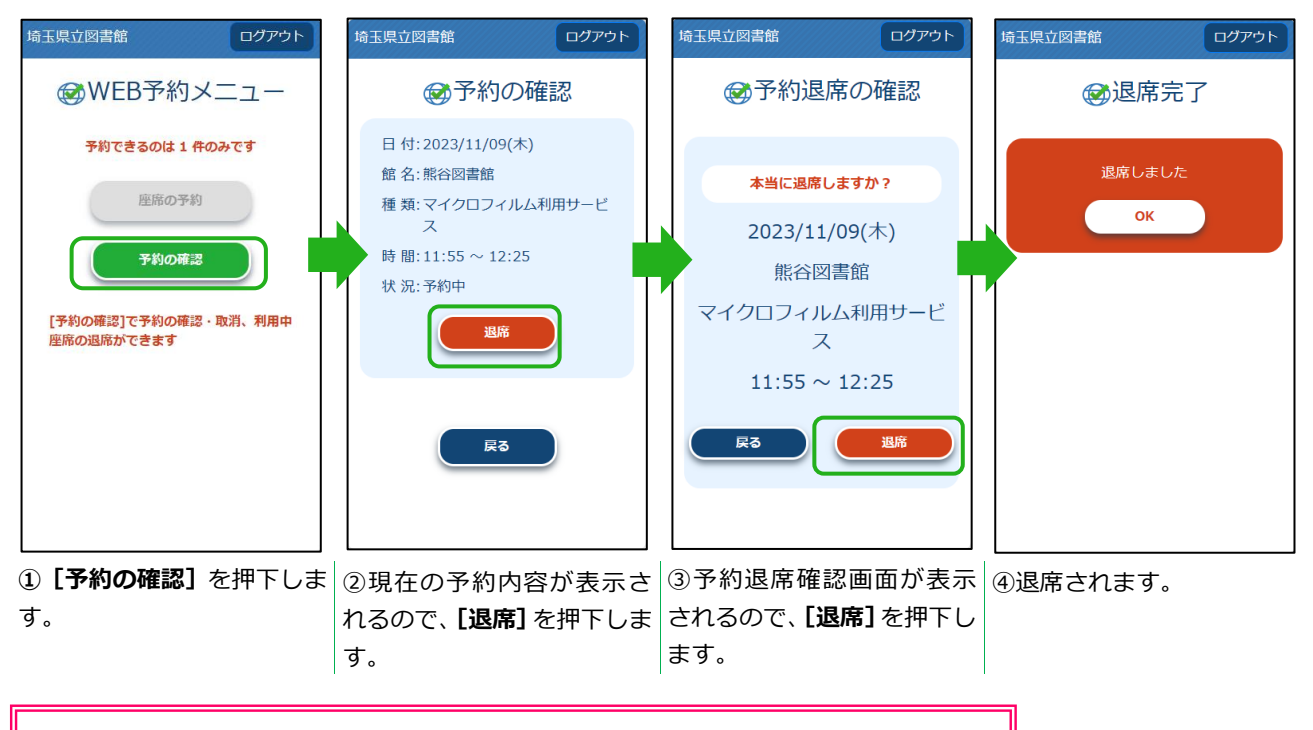

**WEB 予約から退席処理を行えるのは、マイクロフィルム席のみです。**

# <span id="page-19-0"></span>**7-5. 予約を修正する**

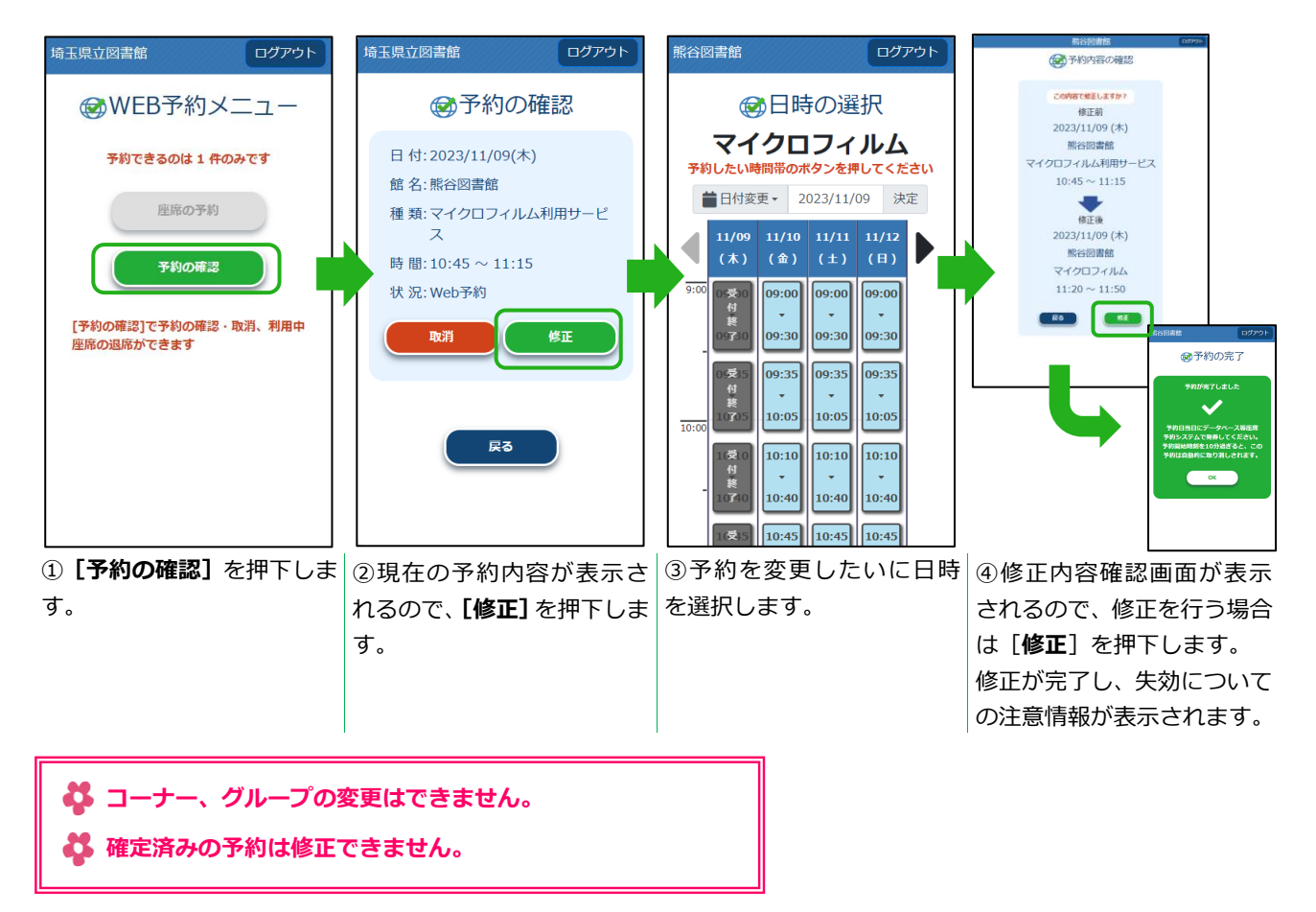